## Szabad pontfelhő adatok letöltése

## **Angliai adatok letöltése**

Nyissa meg a böngészőjében a Defra Survey Data Download oldalát: <https://environment.data.gov.uk/DefraDataDownload/?Mode=survey>

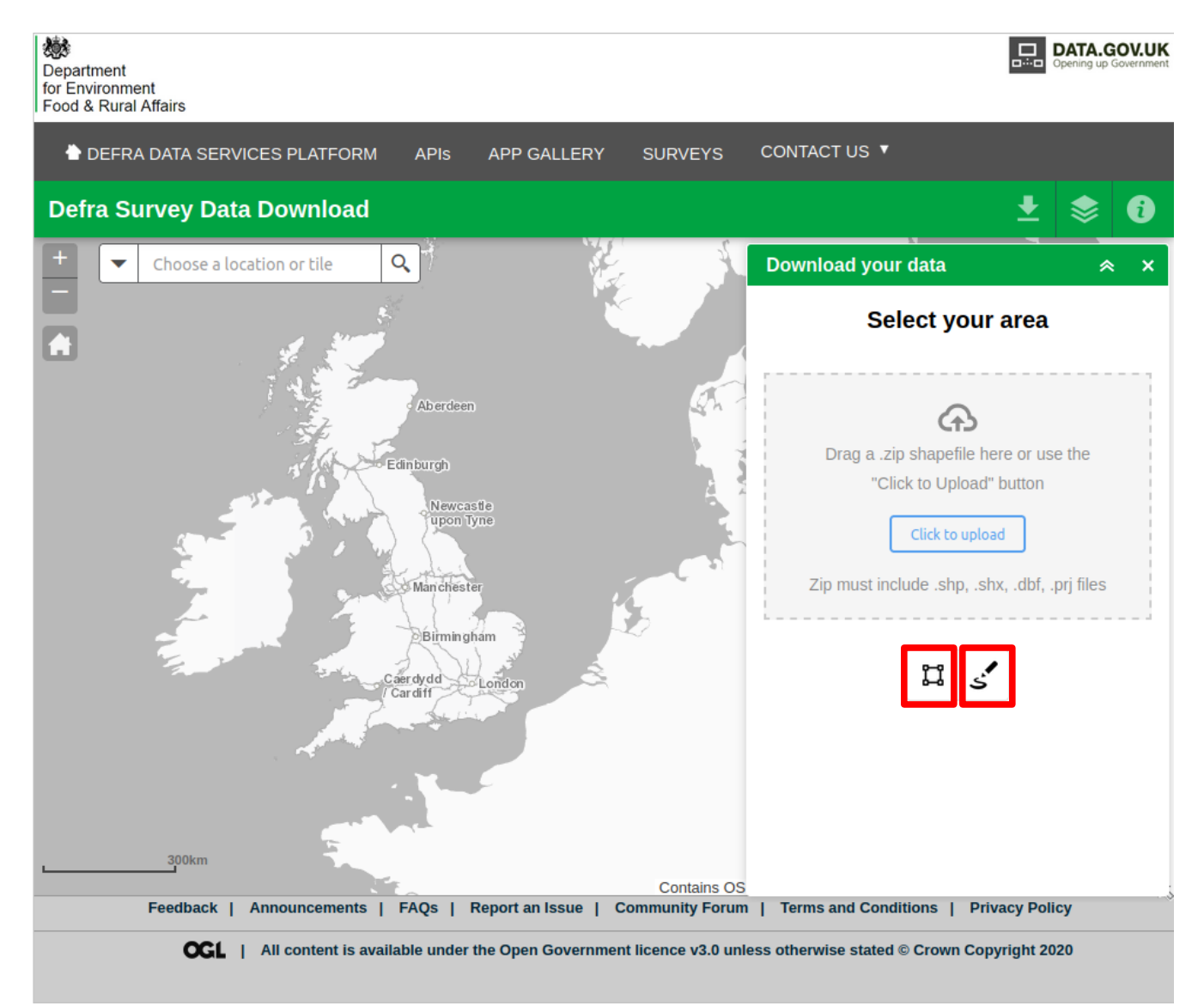

Jobb oldalon válassza ki a polygon vagy szabadkézi rajz eszközt és nagyítson bele a térképbe.

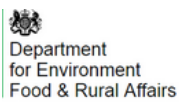

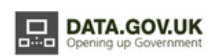

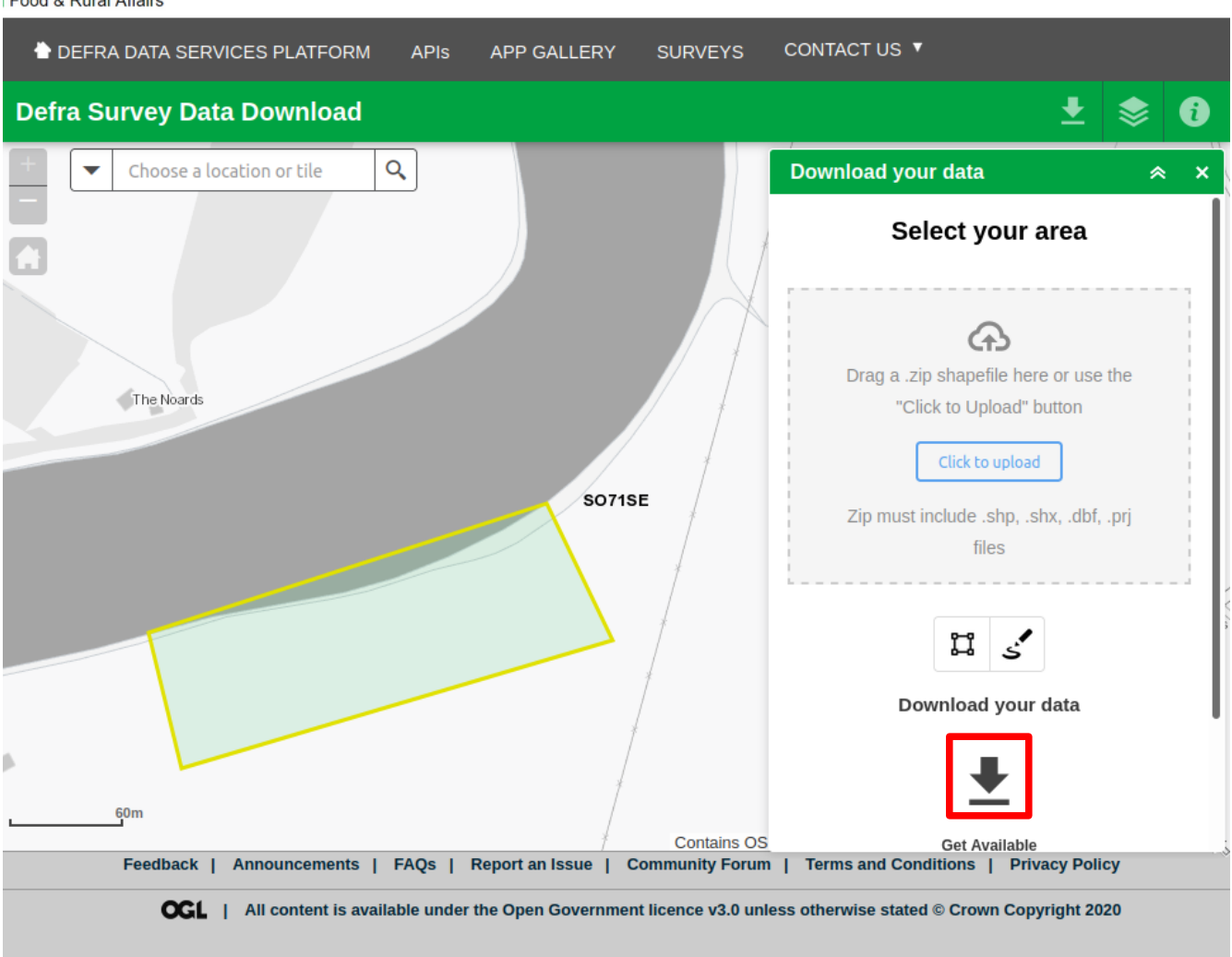

Kattintson a letöltés ikonra. Kis idő elteltével a lehetséges letölthető adatok és időpontok közül választhat.

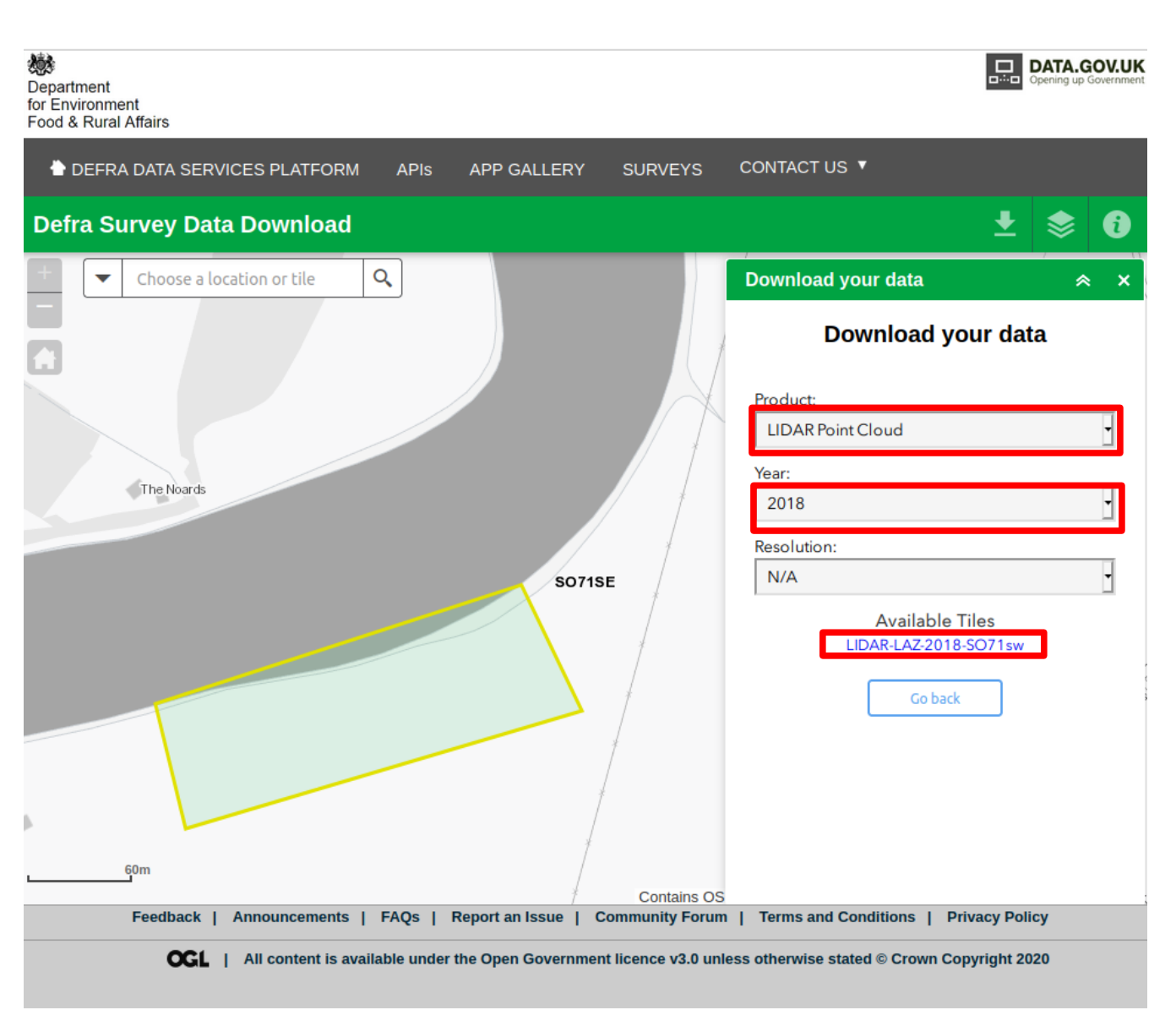

Az adattípus és az évszám kiválasztása után kattintson a linkre és elindul a letöltés.

## **Szlovák geoportál**

Böngészőjében nyissa meg a szlovák geoportál angol kezdőoldalát: <https://www.geoportal.sk/en/>

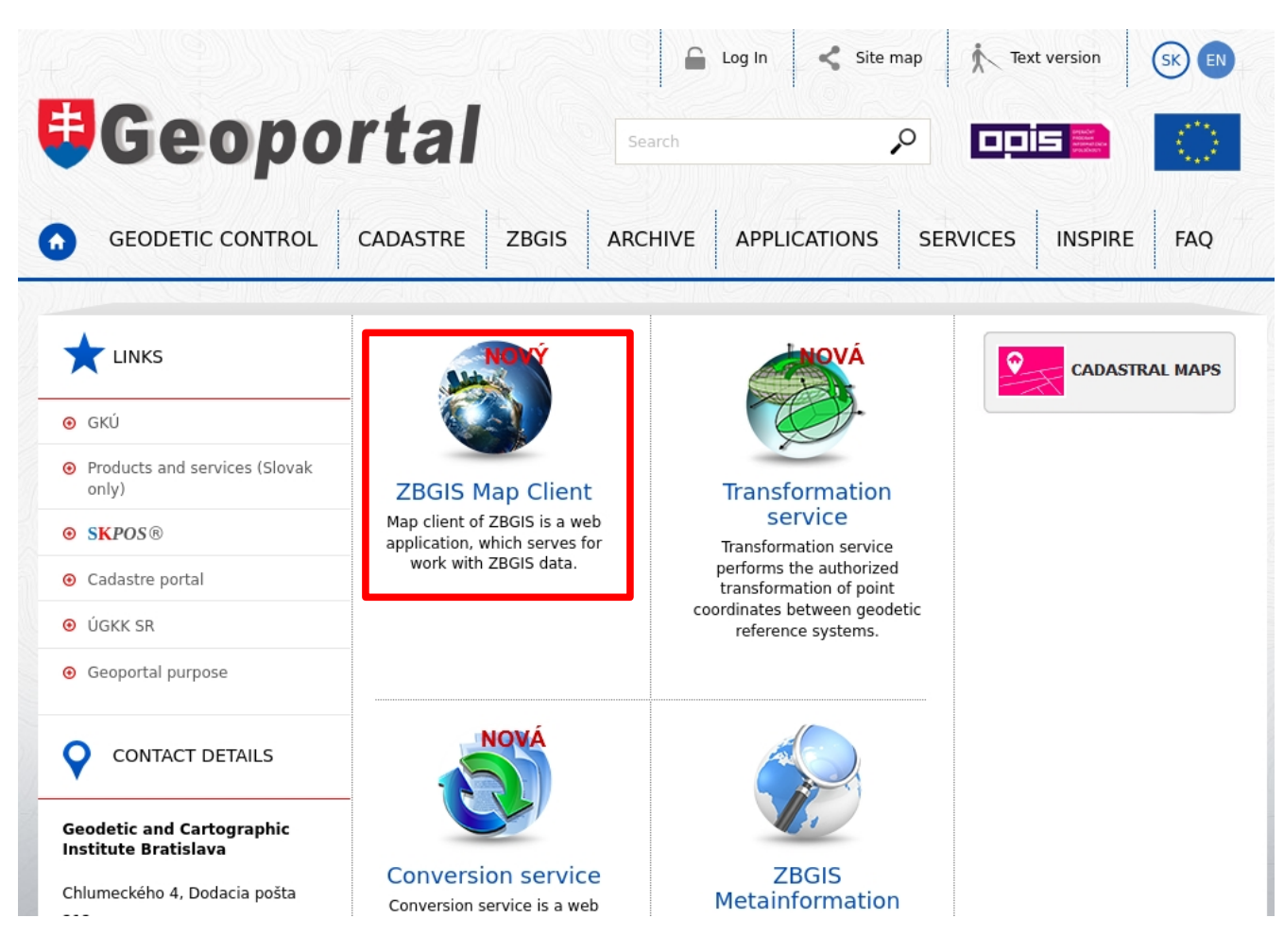

Kattintson a ZBGIS Map Client-re

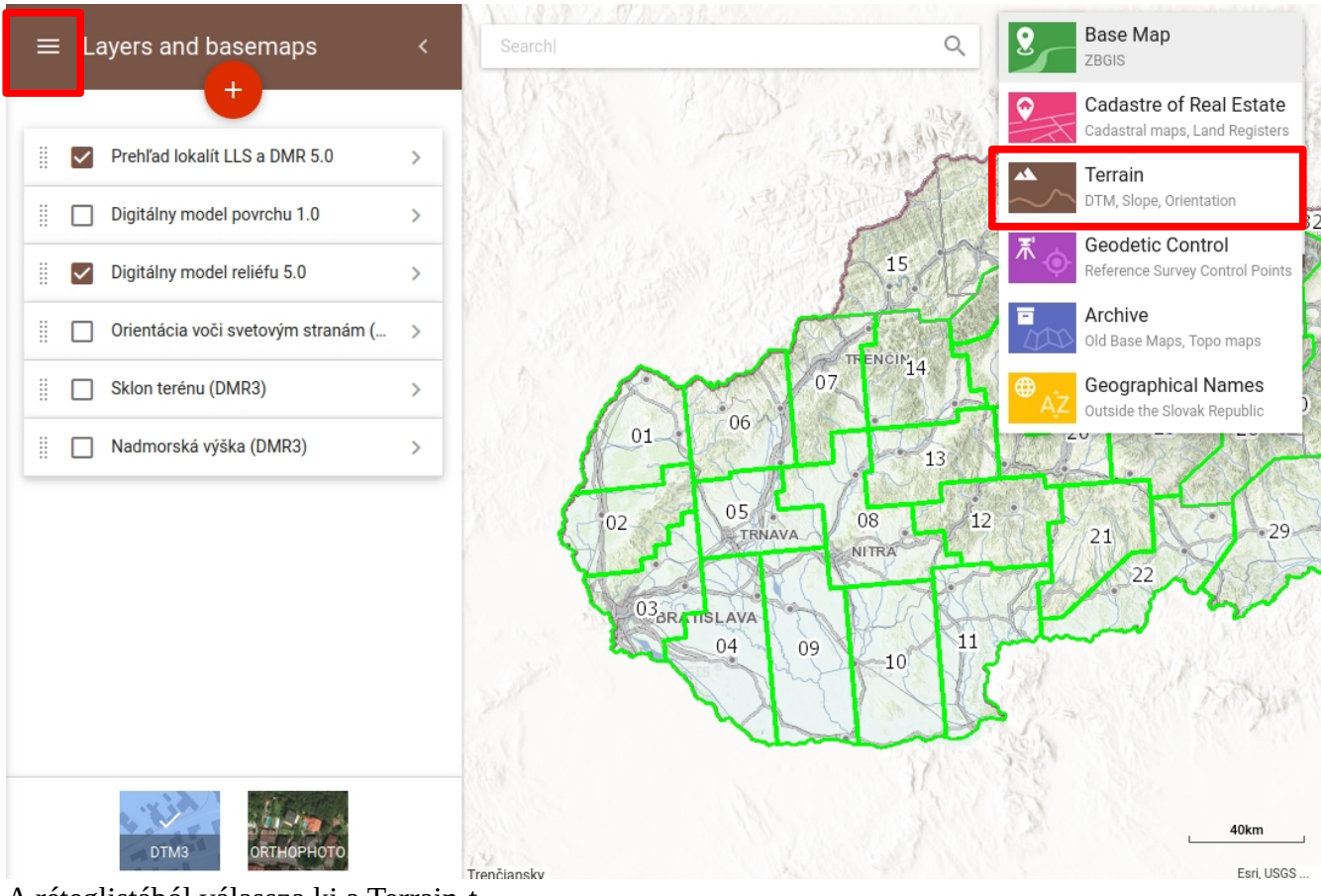

A réteglistából válassza ki a Terrain-t

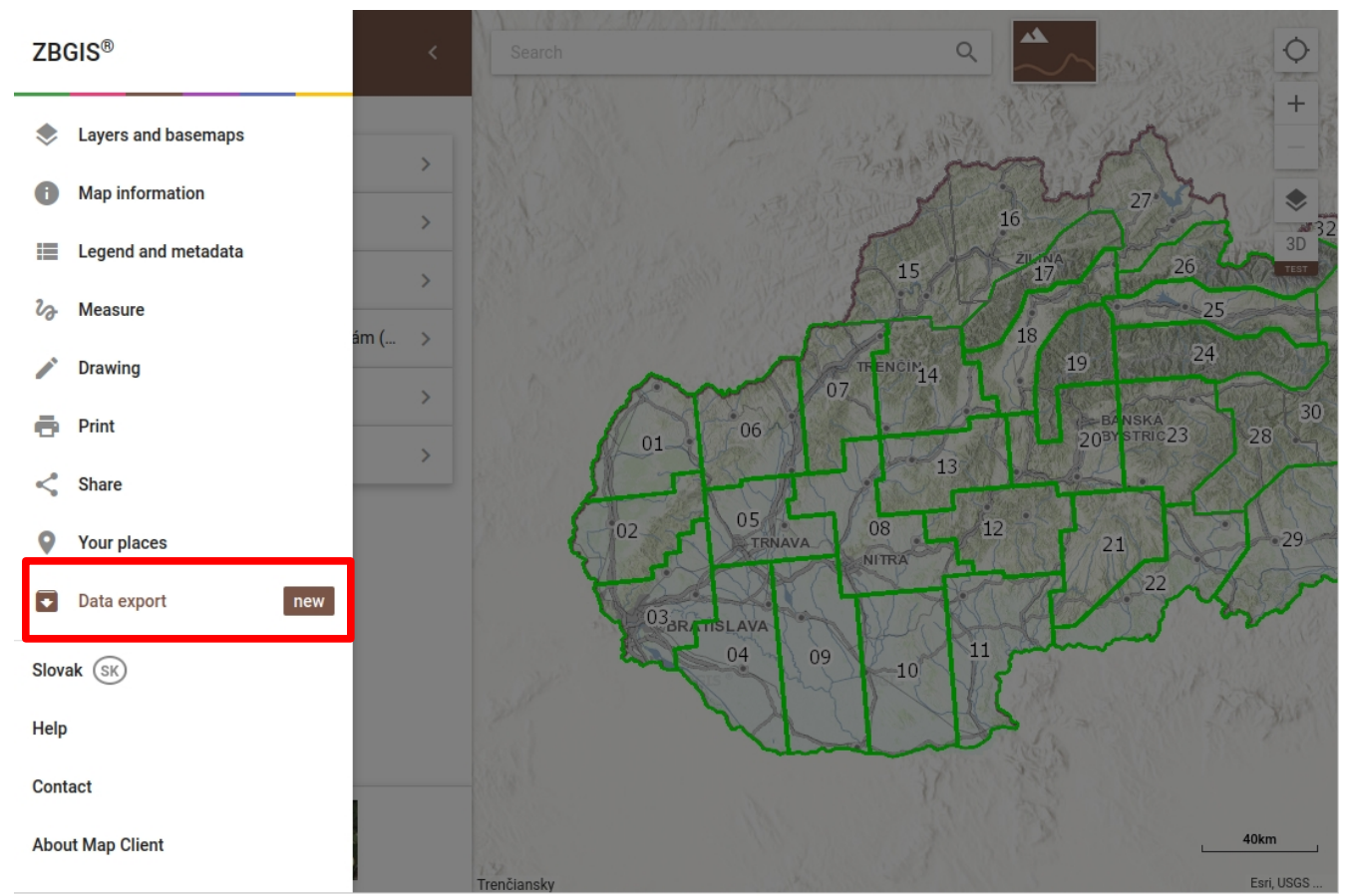

A baloldali hamburger menüből válassza a Data Export-ot.

Nagyítson bele a térképbe, mert 2 km<sup>2</sup>-nél nagyobb területet nem lehet letölteni. A térkép terjedelmére eső részt vagy egy körberajzolt területet tud letölteni.

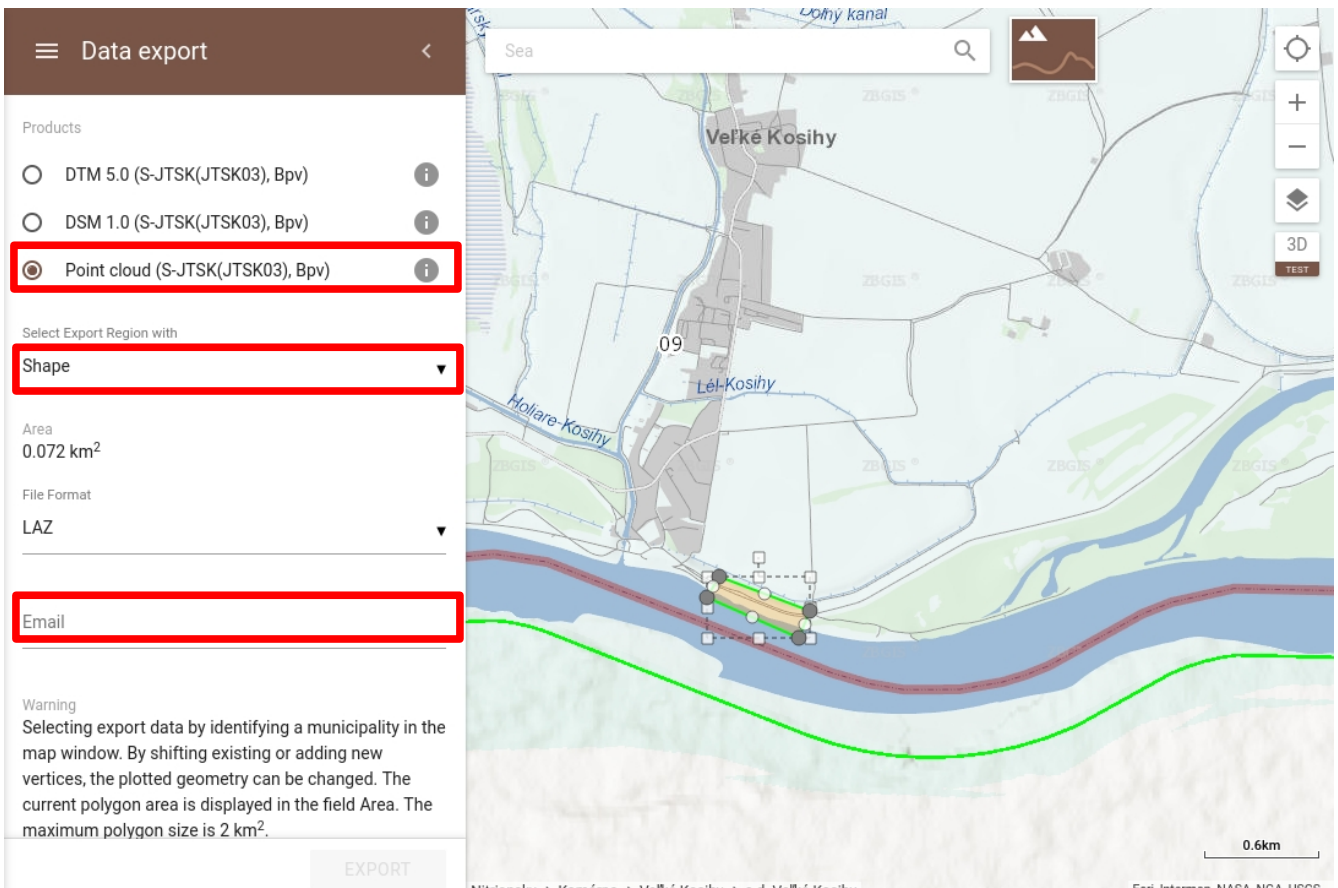

I Esti Interman NASA NGA USA DA DA MITANAKO A Komárno a Veľké Kosihv a od Veľké Kosihv<br>Válassza Shape beállítást egy terület körberajzolásához, bal egérgombbal kattintson a területhatár töréspontjaiba, az utolsó pontban kattintson duplán. Ellenőrizze, hogy a terület 2 km<sup>2</sup>-nél kisebb. Felül válassza a Point cloud-ot. Adja meg az email címét.

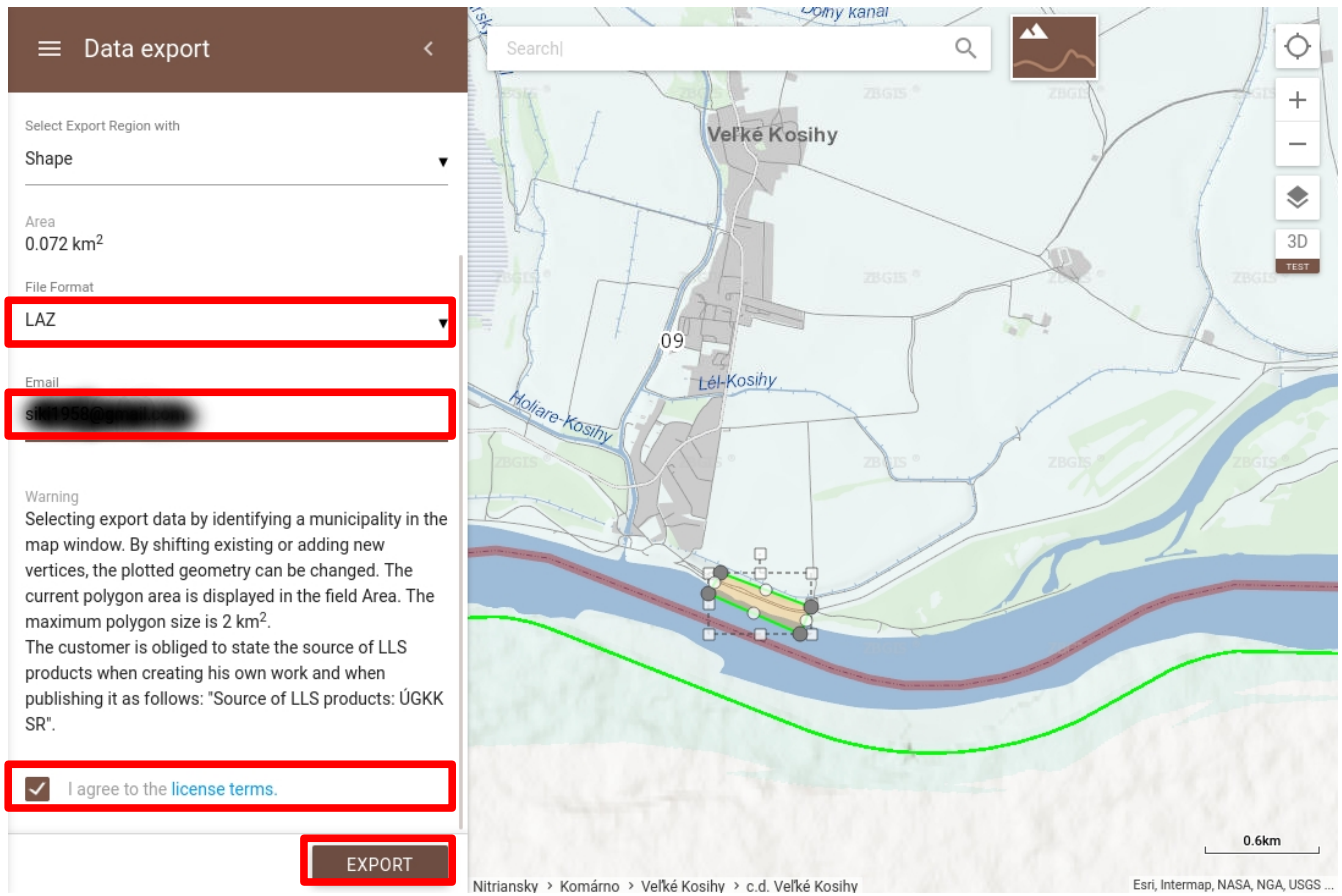

Fogadja el a licencszerződést és nyomja meg az Export gombot. Kisvártatva a megadott email címen kap egy szlovák nyelvű levelet, melyben egy link található, melyre kattintva letöltheti a kért adatokat egy zip fájlban. A zip fájlban több laz és lax fájl valamit a felhasználási feltételeket tartalmazó angol és szlovák nyelvű pdf dokumentum található.